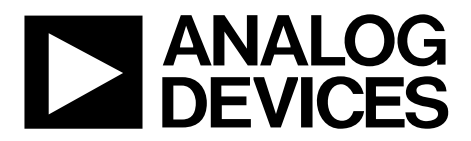

EVAL-AD5592RSDZ User Guide UG-753

One Technology Way . P.O. Box 9106 . Norwood, MA 02062-9106, U.S.A. . Tel: 781.329.4700 . Fax: 781.461.3113 . www.analog.com

### **Evaluating the 8-Channel, 12-Bit, Configurable ADC/DAC/GPIO [AD5592R](http://www.analog.com/AD5592R?doc=EVAL-AD5592RSDZ_UG-753.pdf) with On-Chip Reference and SPI Interface**

#### <span id="page-0-0"></span>**FEATURES**

**Full featured evaluation board for the [AD5592R](http://www.analog.com/AD5592R?doc=EVAL-AD5592RSDZ_UG-753.pdf) On-board reference Various link options PC control in conjunction with Analog Devices, Inc., system demonstration platform [\(SDP-B, EVAL-SDP-CB1Z\)](http://www.analog.com/EVAL-SDP-CB1Z?doc=EVAL-AD5592RSDZ_UG-753.pdf)**

#### <span id="page-0-1"></span>**EQUIPMENT NEEDED**

**[AD5592R](http://www.analog.com/AD5592R?doc=EVAL-AD5592RSDZ_UG-753.pdf) evaluation board CD includes Self-installing software that allows users to control the** 

<span id="page-0-4"></span>**board and exercise all functions of the device Electronic version of the [EVAL-AD5592RSDZ](http://www.analog.com/EVAL-AD5592RSDZ?doc=EVAL-AD5592RSDZ_UG-753.pdf) user guide**

#### <span id="page-0-2"></span>**ADDITIONAL EQUIPMENT AND SOFTWARE NEEDED**

**[EVAL-SDP-CB1Z](http://www.analog.com/EVAL-SDP-CB1Z?doc=EVAL-AD5592RSDZ_UG-753.pdf) system demonstration platform, includes a USB cable**

**PC running Windows XP SP2, Windows Vista, or Windows 7 with USB 2.0 port**

#### <span id="page-0-3"></span>**ONLINE RESOURCES**

**Documents Needed**

**[AD5592R](http://www.analog.com/AD5592R?doc=EVAL-AD5592RSDZ_UG-753.pdf) data sheet**

**[EVAL-AD5592RSDZ](http://www.analog.com/EVAL-AD5592RSDZ?doc=EVAL-AD5592RSDZ_UG-753.pdf) user guide**

**Required Software**

**[AD5592R](http://www.analog.com/AD5592R?doc=EVAL-AD5592RSDZ_UG-753.pdf) evaluation software (download from the [EVAL-AD5592RSDZ](http://www.analog.com/EVAL-AD5592RSDZ?doc=EVAL-AD5592RSDZ_UG-753.pdf) product page)**

#### **TYPICAL SETUP**

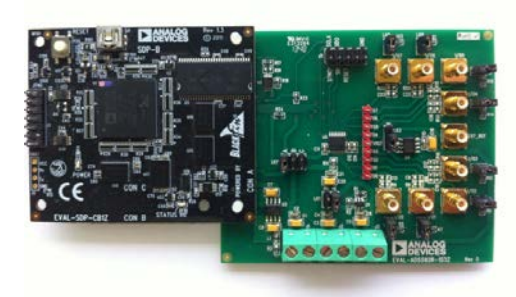

*Figure 1.*

# **TABLE OF CONTENTS**

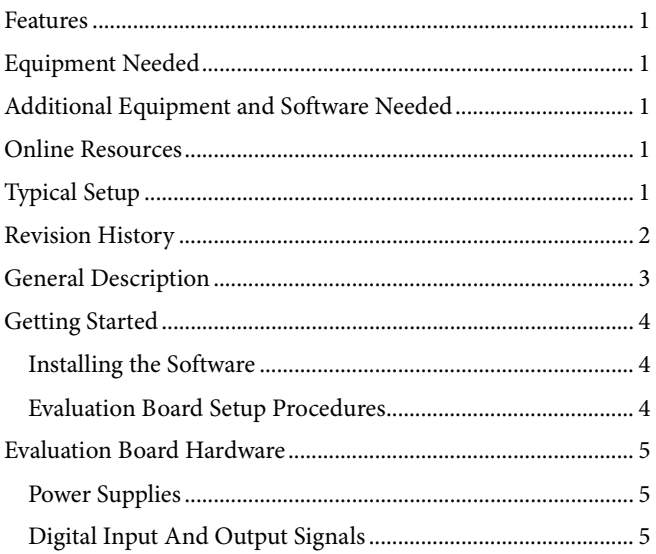

#### <span id="page-1-0"></span>**REVISION HISTORY**

10/14-Revision 0: Initial Version

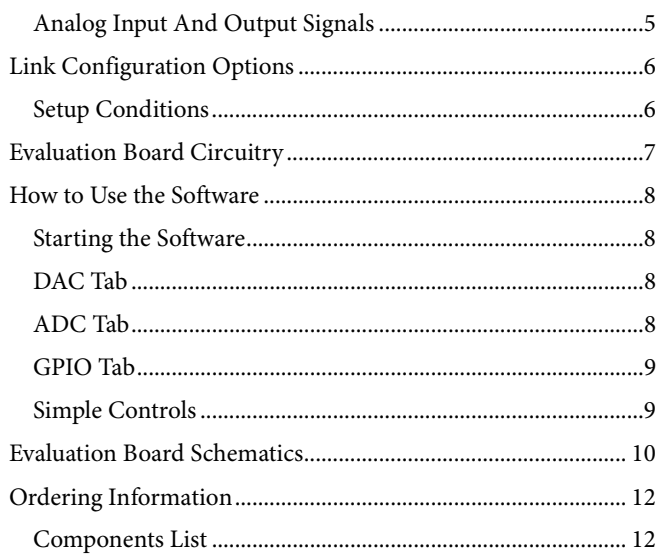

## <span id="page-2-0"></span>GENERAL DESCRIPTION

This user guide details the operation of the evaluation board for the [AD5592R 8](http://www.analog.com/AD5592R?doc=EVAL-AD5592RSDZ_UG-753.pdf)-channel, 12-bit, configurable analog-to-digital converter (ADC)/digital-to-analog converter (DAC)/generalpurpose input/output (GPIO) with on-chip reference and SPI interface.

The evaluation board is designed to help customers quickly prototype new [AD5592R c](http://www.analog.com/AD5592R?doc=EVAL-AD5592RSDZ_UG-753.pdf)ircuits and reduce design time. The [AD5592R o](http://www.analog.com/AD5592R?doc=EVAL-AD5592RSDZ_UG-753.pdf)perates from a single 2.7 V to 5.5 V supply and incorporates an internal 2.5 V reference to give an output voltage span of 0 V to 2.5 V or 0 V to 5 V. An external reference (a 2.5 V reference is provided on the evaluation board) can also be used to give an output from 0 V to  $V_{REF}$  or 0 V to 2  $\times$  V<sub>REF</sub>.

Full data on the [AD5592R c](http://www.analog.com/AD5592R?doc=EVAL-AD5592RSDZ_UG-753.pdf)an be found in the data sheet, available from Analog Devices. Consult the data sheet in conjunction with this user guide when using the evaluation board.

The evaluation board interfaces to the USB port of a PC via the [SDP-B.](http://www.analog.com/EVAL-SDP-CB1Z?doc=EVAL-AD5592RSDZ_UG-753.pdf) Software is supplied with the evaluation board to allow the user to program th[e AD5592R.](http://www.analog.com/AD5592R?doc=EVAL-AD5592RSDZ_UG-753.pdf) 

This evaluation board requires th[e EVAL-SDP-CB1Z b](http://www.analog.com/EVAL-SDP-CB1Z?doc=EVAL-AD5592RSDZ_UG-753.pdf)oard [\(SDP-B c](http://www.analog.com/EVAL-SDP-CB1Z?doc=EVAL-AD5592RSDZ_UG-753.pdf)ontroller board), which is available for order on the Analog Devices website at [www.analog.com.](http://www.analog.com/)

### <span id="page-3-0"></span>GETTING STARTED **INSTALLING THE SOFTWARE**

<span id="page-3-1"></span>The evaluation kit for th[e AD5592R](http://www.analog.com/AD5592R?doc=EVAL-AD5592RSDZ_UG-753.pdf) includes self-installing software on a CD. The software is compatible with Windows® XP, Windows Vista (32-bit version), and Windows 7 (32- and 64-bit versions). The software must be installed before connecting th[e SDP-B](http://www.analog.com/EVAL-SDP-CB1Z?doc=EVAL-AD5592RSDZ_UG-753.pdf) board to the USB port of the PC to ensure that th[e SDP-B](http://www.analog.com/EVAL-SDP-CB1Z?doc=EVAL-AD5592RSDZ_UG-753.pdf) board is recognized when it is connected to the PC.

To install the software, take the following steps:

- 1. Start the Windows operating system and insert the CD.
- 2. The installation software opens automatically. If it does not open automatically, run the **setup.exe** file from the CD.
- 3. After installation is complete, power up the evaluation board as described in the [Power Supplies](#page-4-1) section.
- 4. Connect the evaluation board to th[e SDP-B](http://www.analog.com/EVAL-SDP-CB1Z?doc=EVAL-AD5592RSDZ_UG-753.pdf) board, and connect th[e SDP-B](http://www.analog.com/EVAL-SDP-CB1Z?doc=EVAL-AD5592RSDZ_UG-753.pdf) board into the PC using the USB cable included in the box.
- 5. When the software detects the evaluation board, proceed through any dialog boxes that appear to finalize the installation.

#### <span id="page-3-2"></span>**EVALUATION BOARD SETUP PROCEDURES**

- 1. Connect the evaluation board to th[e SDP-B](http://www.analog.com/EVAL-SDP-CB1Z?doc=EVAL-AD5592RSDZ_UG-753.pdf) board, and connect the USB cable from the [SDP-B](http://www.analog.com/EVAL-SDP-CB1Z?doc=EVAL-AD5592RSDZ_UG-753.pdf) board to the PC.
- 2. Power the [SDP-B](http://www.analog.com/EVAL-SDP-CB1Z?doc=EVAL-AD5592RSDZ_UG-753.pdf) and evaluation boards by connecting 6 V to the J3 connector.

### <span id="page-4-0"></span>EVALUATION BOARD HARDWARE **POWER SUPPLIES**

<span id="page-4-1"></span>To use the evaluation board with th[e SDP-B](http://www.analog.com/EVAL-SDP-CB1Z?doc=EVAL-AD5592RSDZ_UG-753.pdf) board, a 6 V power supply is required, which is connected to Connector J3. The evaluation board can also be used without th[e SDP-B](http://www.analog.com/EVAL-SDP-CB1Z?doc=EVAL-AD5592RSDZ_UG-753.pdf) board. In this case, Connector J2 is the power supply input for the  $V_{DD}$ supply.

Both the AGND and the DGND inputs are provided on the board. The AGND and DGND planes are connected at one location close to the [AD5592R.](http://www.analog.com/AD5592R?doc=EVAL-AD5592RSDZ_UG-753.pdf) It is recommended that AGND and DGND not be connected elsewhere in the system to avoid ground loop problems.

All supplies are decoupled to ground with 10 µF tantalum and 0.1 µF ceramic capacitors.

#### **Table 1. Power Supply Connectors**

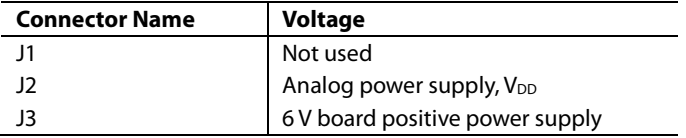

### <span id="page-4-2"></span>**DIGITAL INPUT AND OUTPUT SIGNALS**

When th[e SDP-B](http://www.analog.com/EVAL-SDP-CB1Z?doc=EVAL-AD5592RSDZ_UG-753.pdf) board is used to control the [AD5592R](http://www.analog.com/AD5592R?doc=EVAL-AD5592RSDZ_UG-753.pdf) evaluation board, the digital input signals are applied to Connector J4. When th[e SDP-B](http://www.analog.com/EVAL-SDP-CB1Z?doc=EVAL-AD5592RSDZ_UG-753.pdf) board is not being used, digital signals must be applied to the 10-way header, J5.

#### <span id="page-4-3"></span>**ANALOG INPUT AND OUTPUT SIGNALS**

The input/output pins of the [AD5592R](http://www.analog.com/AD5592R?doc=EVAL-AD5592RSDZ_UG-753.pdf) are available on SMB connectors, I/O0 to I/O7. These are analog inputs or outputs depending on whether the input/output pins are configured as ADCs or DACs, respectively. I/O0 to I/O7 are digital inputs or outputs if the input/output pins are configured as GPIOs.

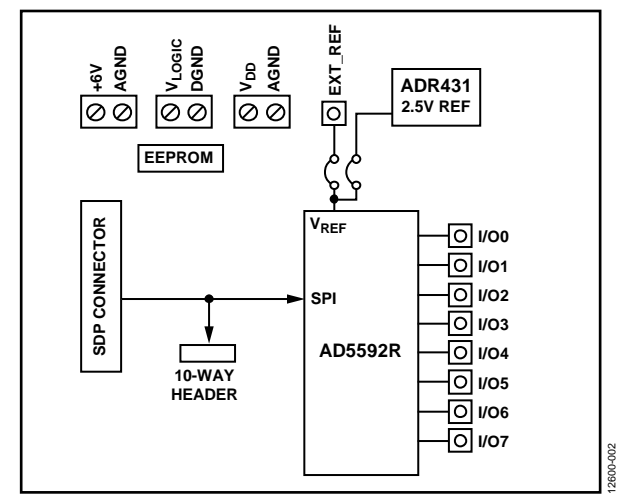

*Figure 2. Evaluation Board Block Diagram*

## <span id="page-5-0"></span>LINK CONFIGURATION OPTIONS

A number of link options are incorporated in the evaluation board and must be set for the required operating conditions before using the board. The functions of these link options are described in detail in [Table 2.](#page-5-2)

#### <span id="page-5-1"></span>**SETUP CONDITIONS**

Before applying power and signals to the evaluation board take care to ensure that all link positions are set as required by the

operating mode. The evaluation board operates in two different modes[—SDP-B](http://www.analog.com/EVAL-SDP-CB1Z?doc=EVAL-AD5592RSDZ_UG-753.pdf) controlled mode and standalone mode.

The Default Position column o[f Table 2](#page-5-2) shows the default positions in which the links are set when the evaluation board is packaged. When the board is shipped, it is assumed that the user intends to operate the evaluation board with th[e SDP-B](http://www.analog.com/EVAL-SDP-CB1Z?doc=EVAL-AD5592RSDZ_UG-753.pdf) board [\(SDP-B](http://www.analog.com/EVAL-SDP-CB1Z?doc=EVAL-AD5592RSDZ_UG-753.pdf) controlled mode).

#### <span id="page-5-2"></span>**Table 2. Link Functions**

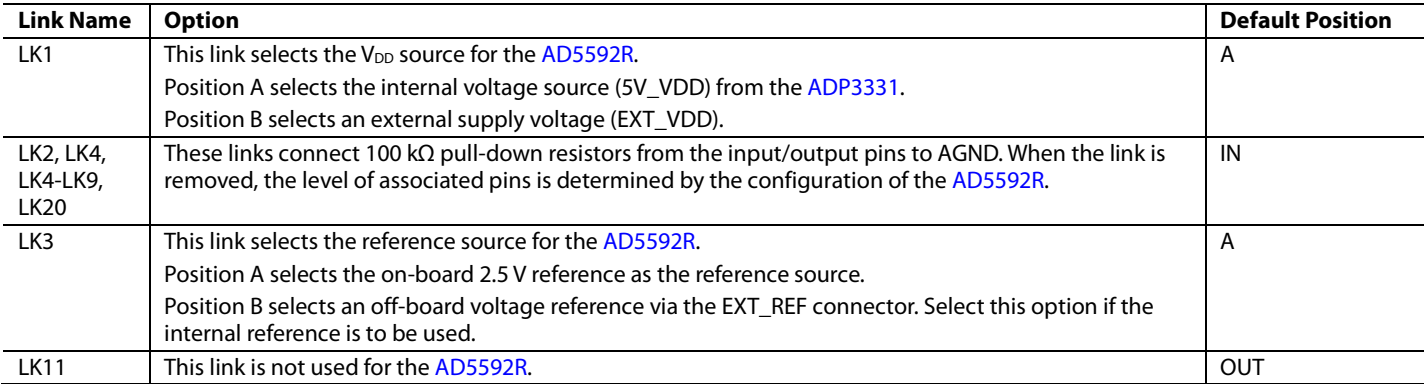

## <span id="page-6-0"></span>EVALUATION BOARD CIRCUITRY

The [AD5592R](http://www.analog.com/AD5592R?doc=EVAL-AD5592RSDZ_UG-753.pdf) evaluation board allows the function and performance of the device to be easily tested. The evaluation board contains two voltage regulators that not only generate the analog and digital power supplies but also power th[e SDP-B](http://www.analog.com/EVAL-SDP-CB1Z?doc=EVAL-AD5592RSDZ_UG-753.pdf) board if it is connected. The two regulators are powered via a 6 V supply attached to Connector J3. Alternatively, a separate supply can be attached via Connector J2.

The [SDP-B](http://www.analog.com/EVAL-SDP-CB1Z?doc=EVAL-AD5592RSDZ_UG-753.pdf) board typically controls th[e AD5592R](http://www.analog.com/AD5592R?doc=EVAL-AD5592RSDZ_UG-753.pdf) and is attached to Connector J4. The [SDP-B](http://www.analog.com/EVAL-SDP-CB1Z?doc=EVAL-AD5592RSDZ_UG-753.pdf) board allows the software provided with the kit to be used to configure the [AD5592R](http://www.analog.com/AD5592R?doc=EVAL-AD5592RSDZ_UG-753.pdf) as well as write and read data to and from the [AD5592R.](http://www.analog.com/AD5592R?doc=EVAL-AD5592RSDZ_UG-753.pdf)

When th[e SDP-B](http://www.analog.com/EVAL-SDP-CB1Z?doc=EVAL-AD5592RSDZ_UG-753.pdf) is not required, the control signals can be applied to the [AD5592R](http://www.analog.com/AD5592R?doc=EVAL-AD5592RSDZ_UG-753.pdf) by connecting them to the relevant pins on Connector J5.

In addition to the on-chip reference of th[e AD5592R,](http://www.analog.com/AD5592R?doc=EVAL-AD5592RSDZ_UG-753.pdf) an external, 2.5 V reference is also provided and can be connected to the VREF pin of the [AD5592R](http://www.analog.com/AD5592R?doc=EVAL-AD5592RSDZ_UG-753.pdf) using Link LK3.

### <span id="page-7-0"></span>HOW TO USE THE SOFTWARE **STARTING THE SOFTWARE**

<span id="page-7-1"></span>To run the program, do the following:

- 1. Connect the evaluation board to the [SDP-B](http://www.analog.com/EVAL-SDP-CB1Z?doc=EVAL-AD5592RSDZ_UG-753.pdf) board, and connect the USB cable from th[e SDP-B](http://www.analog.com/EVAL-SDP-CB1Z?doc=EVAL-AD5592RSDZ_UG-753.pdf) board to the PC.
- 2. Power the [SDP-B](http://www.analog.com/EVAL-SDP-CB1Z?doc=EVAL-AD5592RSDZ_UG-753.pdf) and evaluation boards by connecting 6 V to the J3 connector.
- 3. **Click Start > All Programs > Analog Devices > AD5592R >.AD5592R Evaluation Software**. When the software connects to the evaluation board, the message shown i[n Figure 3](#page-7-4) displays.

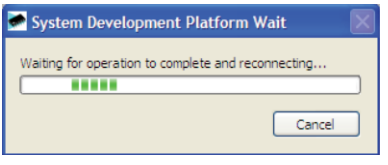

*Figure 3. Connection Message*

<span id="page-7-4"></span>If the [SDP-B](http://www.analog.com/EVAL-SDP-CB1Z?doc=EVAL-AD5592RSDZ_UG-753.pdf) board is not connected to the USB port when the software is launched, a connectivity error displays (see [Figure 4\)](#page-7-5). Simply connect the evaluation board to the USB port of the PC, wait a few seconds, click **Rescan**, and follow the instructions.

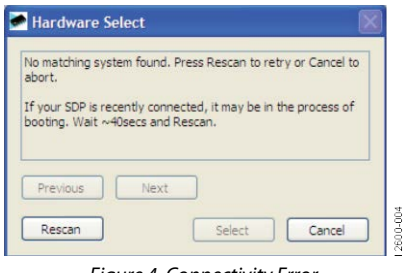

*Figure 4. Connectivity Error*

<span id="page-7-5"></span>Alternatively, the software can be used without an evaluation board. The software runs in simulation mode, displaying

expected outputs based on the input data. When the software runs, the user is first prompted to configure th[e AD5592R](http://www.analog.com/AD5592R?doc=EVAL-AD5592RSDZ_UG-753.pdf) input/output pins as shown i[n Figure 5.](#page-7-6) The main window of the [AD5592R](http://www.analog.com/AD5592R?doc=EVAL-AD5592RSDZ_UG-753.pdf) evaluation software then opens, as shown in [Figure 6.](#page-7-7) The user can click on the block diagram to access the DAC, ADC, and GPIO functions, as well as other options such as enabling the internal reference.

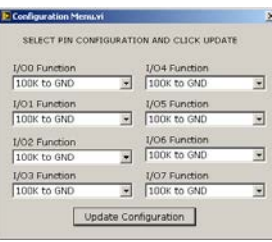

*Figure 5. Configuration Menu*

#### <span id="page-7-6"></span><span id="page-7-2"></span>**DAC TAB**

The DAC tab gives the user access to the DAC functions. Each DAC has its own numeric control where a value can be loaded to the appropriate DAC. Clicking **Update DAC Registers** loads the data appropriately as determined by the setting of the **LDAC Mode** control.

#### <span id="page-7-3"></span>**ADC TAB**

The ADC tab allows the user to select ADC channels on which to perform conversions. The **Repeat Sequence** checkbox should be set to take multiple samples. The user can select the number of samples per channel and the sample frequency. Clicking **Take Samples** programs th[e AD5592R](http://www.analog.com/AD5592R?doc=EVAL-AD5592RSDZ_UG-753.pdf) for the desired sequence and takes the appropriate number of samples. The data collected from the [AD5592R](http://www.analog.com/AD5592R?doc=EVAL-AD5592RSDZ_UG-753.pdf) is split into separate channels and displayed on the graph as voltage. The user has the option to save the data to a comma delimited spreadsheet file.

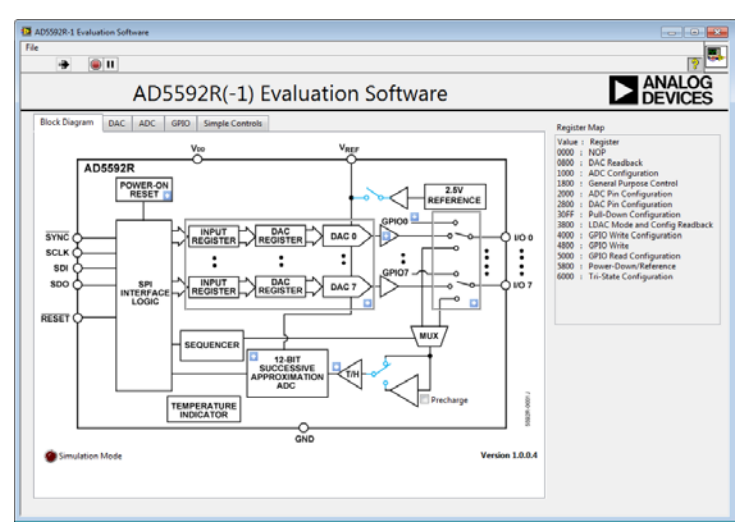

<span id="page-7-7"></span>*Figure 6. Main Window, Block Diagram View*

Rev. 0 | Page 8 of 13

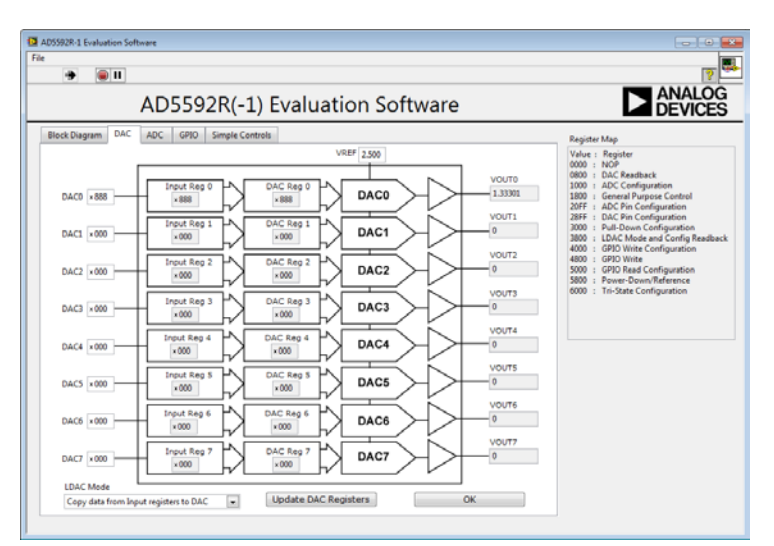

*Figure 7. DAC Tab*

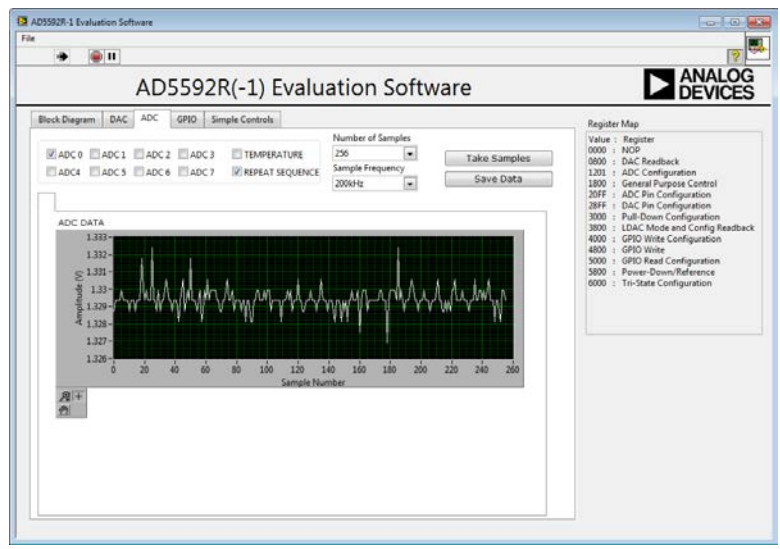

*Figure 8. ADC Tab*

#### <span id="page-8-0"></span>**GPIO TAB**

The GPIO tab allows the user to set the output levels for pins set as general-purpose outputs and read the levels of pins set as general-purpose inputs.

#### <span id="page-8-1"></span>**SIMPLE CONTROLS**

The simple controls tab allows the user to enter 16-bit values directly into the **Write Array** control. These values can then be written to th[e AD5592R](http://www.analog.com/AD5592R?doc=EVAL-AD5592RSDZ_UG-753.pdf) by clicking the **Write and Read** button. Data that appears on the SDO pin of th[e AD5592R](http://www.analog.com/AD5592R?doc=EVAL-AD5592RSDZ_UG-753.pdf) is shown in the **Read Array** control. Note that the data displayed in the **Read Array** control will be invalid if it is not part of a read operation from the [AD5592R.](http://www.analog.com/AD5592R?doc=EVAL-AD5592RSDZ_UG-753.pdf) Any commands sent to the [AD5592R](http://www.analog.com/AD5592R?doc=EVAL-AD5592RSDZ_UG-753.pdf) that change the configuration of the [AD5592R](http://www.analog.com/AD5592R?doc=EVAL-AD5592RSDZ_UG-753.pdf) will not be reflected in the other tabs.

## <span id="page-9-0"></span>EVALUATION BOARD SCHEMATICS

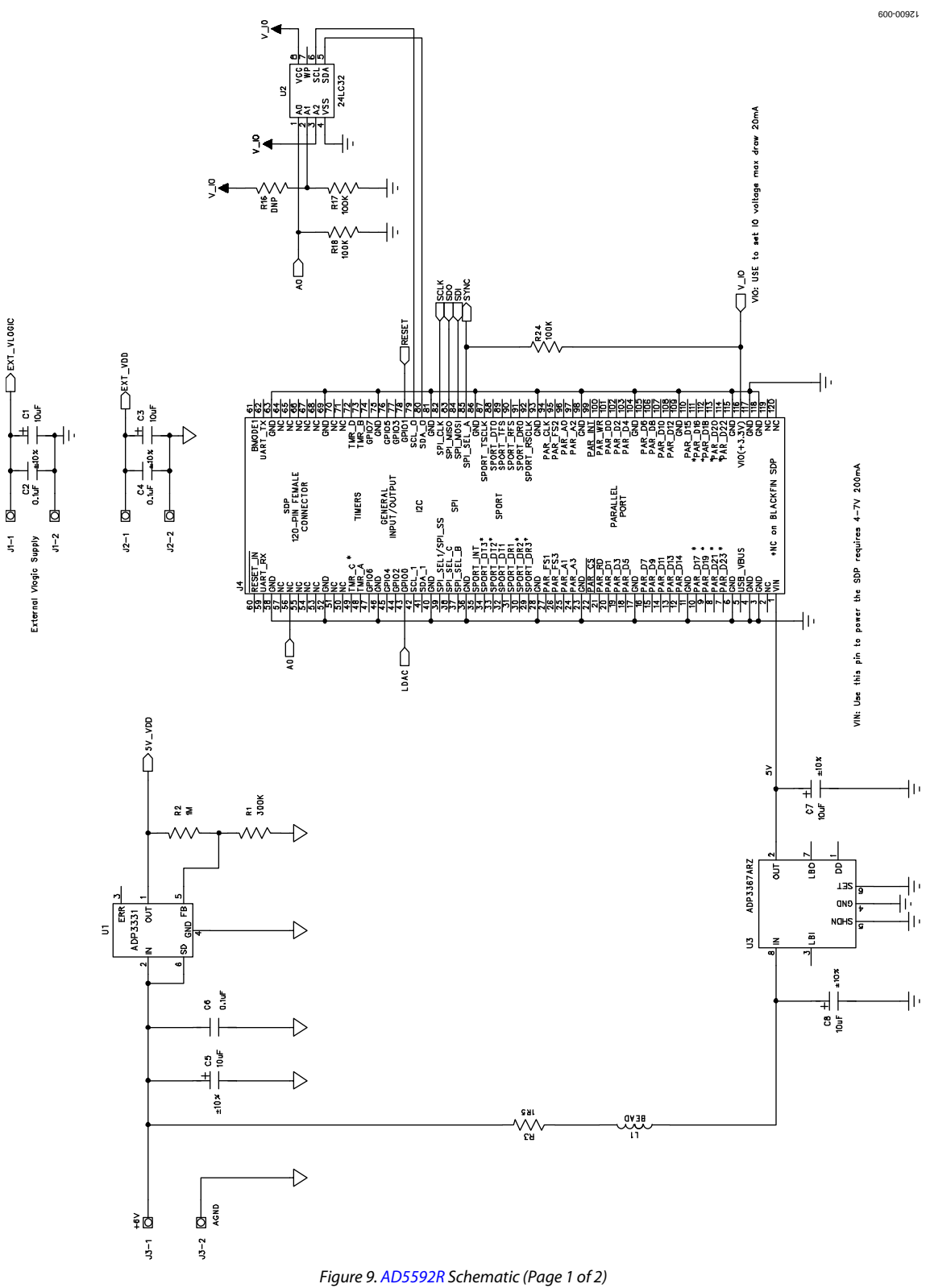

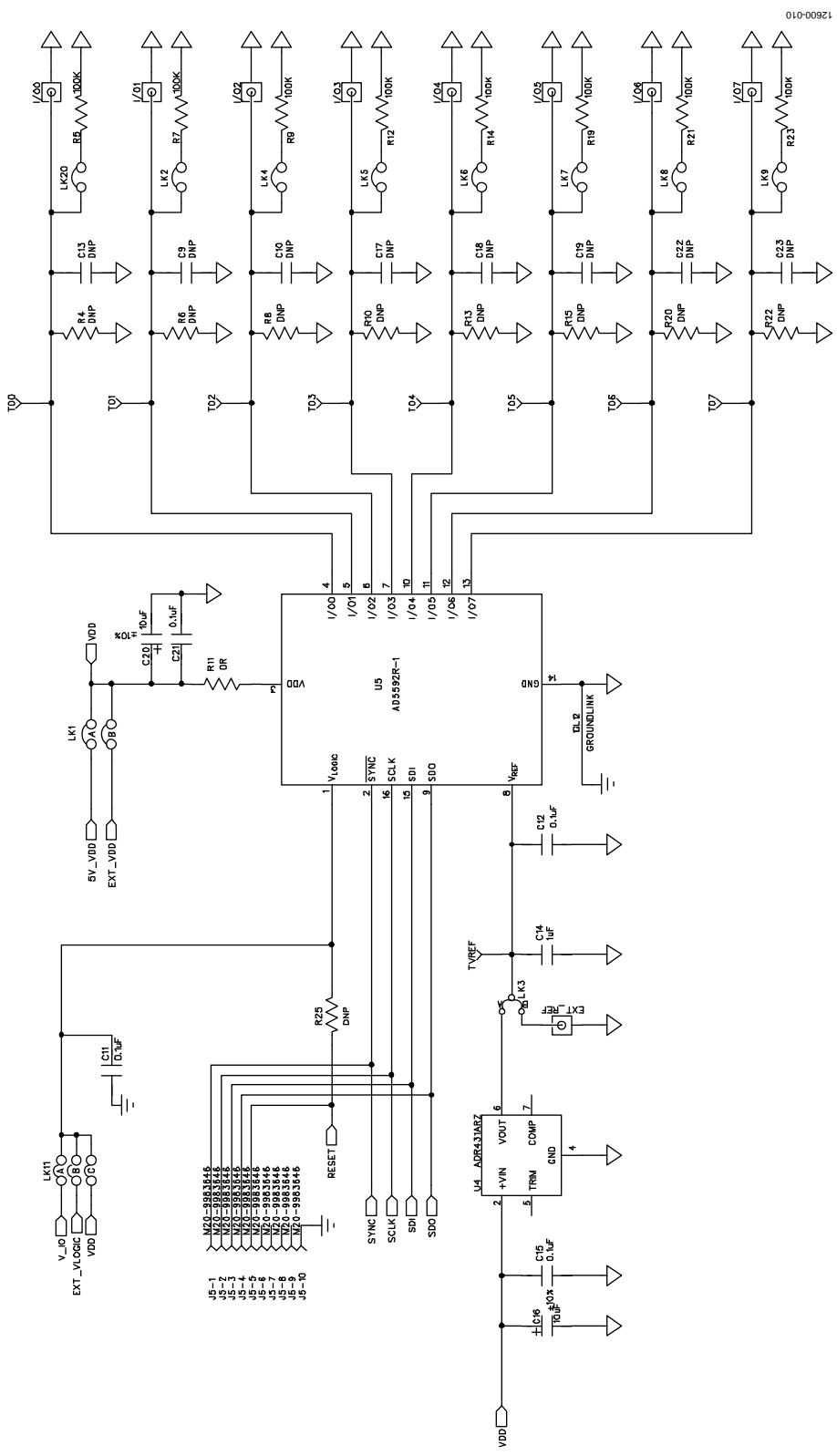

*Figure 10[. AD5592R](http://www.analog.com/AD5592R?doc=EVAL-AD5592RSDZ_UG-753.pdf) Schematic (Page 2 of 2)*

 $\overline{a}$ 

# UG-753 EVAL-AD5592RSDZ User Guide

## <span id="page-11-0"></span>ORDERING INFORMATION

### <span id="page-11-1"></span>**COMPONENTS LIST**

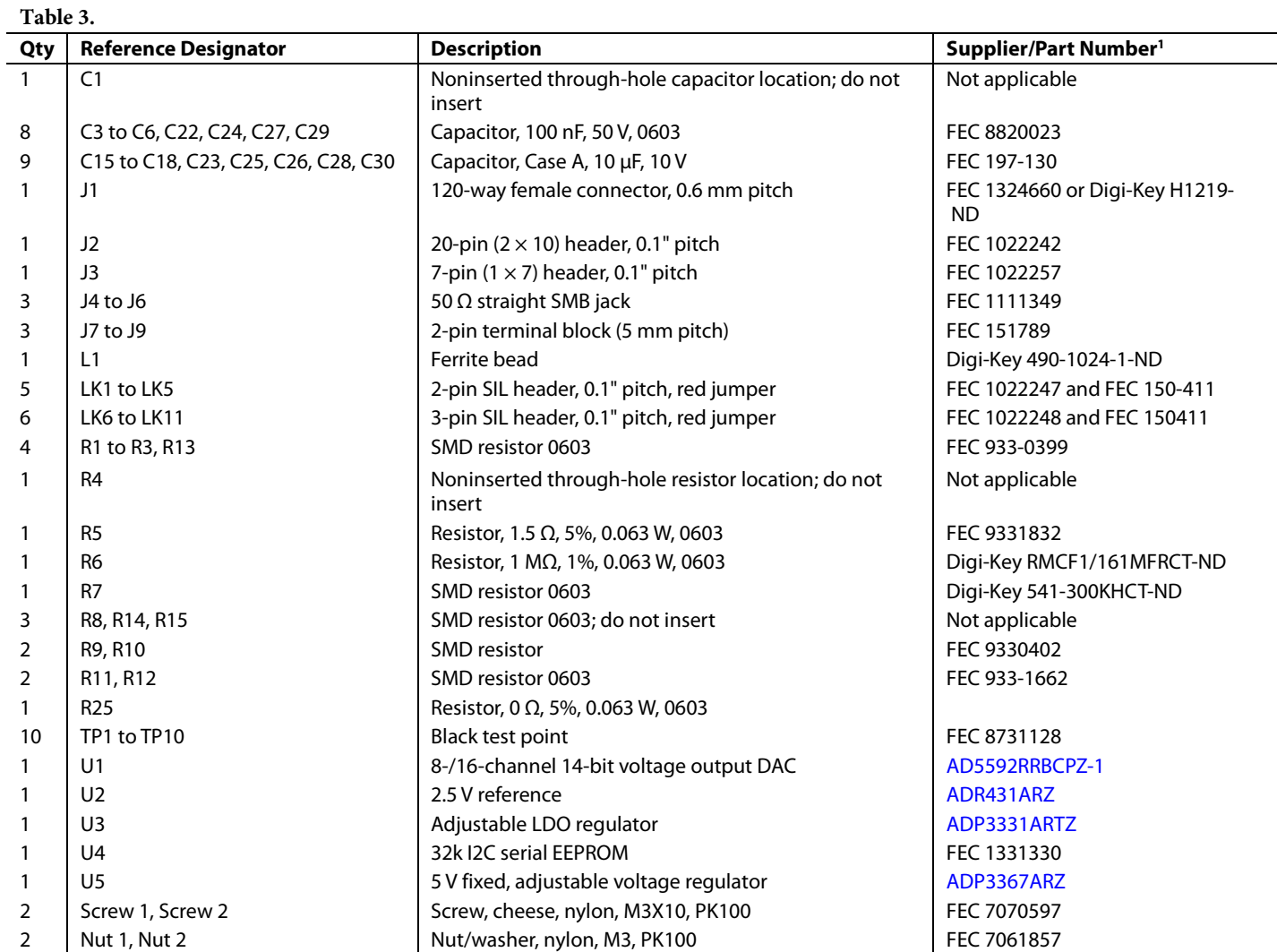

FEC is Farnell Electronics Components.

### **NOTES**

#### **ESD Caution**

**ESD (electrostatic discharge) sensitive device**. Charged devices and circuit boards can discharge without detection. Although this product features patented or proprietary protection circuitry, damage may occur on devices subjected to high energy ESD. Therefore, proper ESD precautions should be taken to avoid performance degradation or loss of functionality.

#### **Legal Terms and Conditions**

By using the evaluation board discussed herein (together with any tools, components documentation or support materials, the "Evaluation Board"), you are agreeing to be bound by the terms and conditions<br>set forth below ("Ag have read and agreed to the Agreement. Your use of the Evaluation Board shall signify your acceptance of the Agreement. This Agreement is made by and between you ("Customer") and Analog Devices, Inc. ("ADI"), with its principal place of business at One Technology Way, Norwood, MA 02062, USA. Subject to the terms and conditions of the Agreement, ADI hereby grants to Customer a free, limited, personal, temporary, non-exclusive, non-sublicensable, non-transferable license to use the Evaluation Board FOR EVALUATION PURPOSES ONLY. Customer understands and agrees that the Evaluation Board is provided for the sole and exclusive purpose referenced above, and agrees not to use the Evaluation Board for any other purpose. Furthermore, the license granted is expressly made subject to the following additional<br>limitations: Cus "Third Party" includes any entity other than ADI, Customer, their employees, affiliates and in-house consultants. The Evaluation Board is NOT sold to Customer; all rights not expressly granted herein, including ownership of the Evaluation Board, are reserved by ADI. CONFIDENTIALITY. This Agreement and the Evaluation Board shall all be considered the confidential and proprietary information of ADI. Customer may not disclose or transfer any portion of the Evaluation Board to any other party for any reason. Upon discontinuation of use of the Evaluation Board or termination of this Agreement, Customer agrees to promptly return the Evaluation Board to ADI. ADDITIONAL RESTRICTIONS. Customer may not disassemble, decompile or reverse engineer chips on the Evaluation Board. Customer shall inform ADI of any<br>occurred damages or any modi Modifications to the Evaluation Board must comply with applicable law, including but not limited to the RoHS Directive. TERMINATION. ADI may terminate this Agreement at any time upon giving written notice to Customer. Customer agrees to return to ADI the Evaluation Board at that time. LIMITATION OF LIABILITY. THE EVALUATION BOARD PROVIDED HEREUNDER IS PROVIDED "AS IS" AND ADI MAKES NO WARRANTIES OR REPRESENTATIONS OF ANY KIND WITH RESPECT TO IT. ADI SPECIFICALLY DISCLAIMS ANY REPRESENTATIONS, ENDORSEMENTS, GUARANTEES, OR WARRANTIES, EXPRESS OR IMPLIED, RELATED TO THE EVALUATION BOARD INCLUDING, BUT NOT LIMITED TO, THE IMPLIED WARRANTY OF MERCHANTABILITY, TITLE, FITNESS FOR A PARTICULAR PURPOSE OR NONINFRINGEMENT OF INTELLECTUAL<br>PROPERTY RIGHTS. IN NO EVENT WILL ADI AND ITS LICEN THE EVALUATION BOARD, INCLUDING BUT NOT LIMITED TO LOST PROFITS, DELAY COSTS, LABOR COSTS OR LOSS OF GOODWILL. ADI'S TOTAL LIABILITY FROM ANY AND ALL CAUSES SHALL BE LIMITED TO THE AMOUNT OF ONE HUNDRED US DOLLARS (\$100.00). EXPORT. Customer agrees that it will not directly or indirectly export the Evaluation Board to another country, and that it will comply with all applicable United States federal laws and regulations relating to exports. GOVERNING LAW. This Agreement shall be governed by and construed in accordance with the substantive laws of the Commonwealth of Massachusetts (excluding conflict of law rules). Any legal action regarding this Agreement will be heard in the state or federal courts having jurisdiction in Suffolk County, Massachusetts, and Customer hereby<br>submits to t

**©2014 Analog Devices, Inc. All rights reserved. Trademarks and registered trademarks are the property of their respective owners. UG12600-0-10/14(0)**

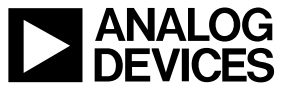

www.analog.com

Rev. 0 | Page 13 of 13